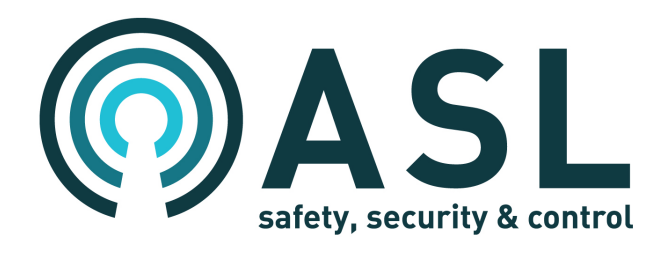

# **Generic SIP Interface**

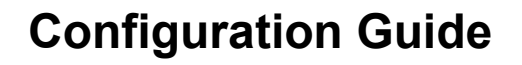

ASL Document Ref.: U-0701-1497.docx Issue: 1 complete, approved - Date: 28/11/16

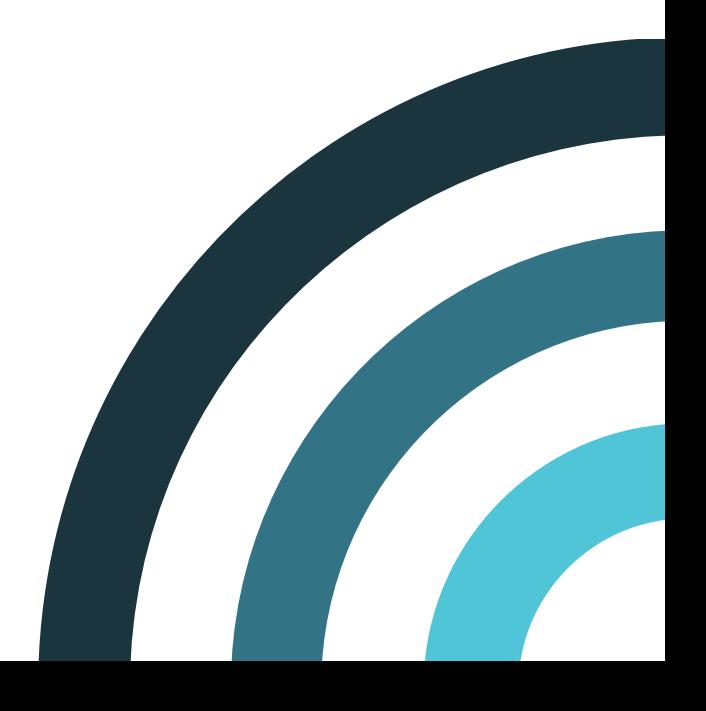

## **Contents**

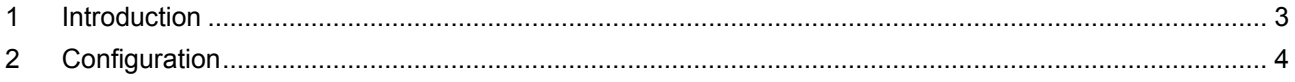

Additional reference information is available from the ASL's website: www.asl-control.co.uk

Copyright © 2016 Application Solutions (Safety and Security) Limited

Application Solutions (Safety and Security) Limited Unit 17 Cliffe Industrial Estate Lewes - East Sussex BN8 6JL - UK Tel: +44(0)1273 405411 Fax: +44(0)1273 405415 www.asl-control.co.uk

All rights reserved. Information contained in this document is believed to be accurate. However, no representation or warranty is given and Application Solutions (Safety and Security) Limited assumes no liability with respect to the accuracy of such information.

# **1 Introduction**

The VIPEDIA-NET Network Card (V3.0.2.35 or later) provides a generic SIP<sup>1</sup> Interface which enables announcements into the ASL PAVA<sup>2</sup> system from third party SIP devices such as SIP telephone; see diagram below.

The SIP Interface is configured using the PAVA System Configuration Tool (PAVA SCT) and File Transfer Tool (FTT).

This Configuration Guide describes how to configure the Generic SIP Interface on the VIPEDIA-NET Network Card.

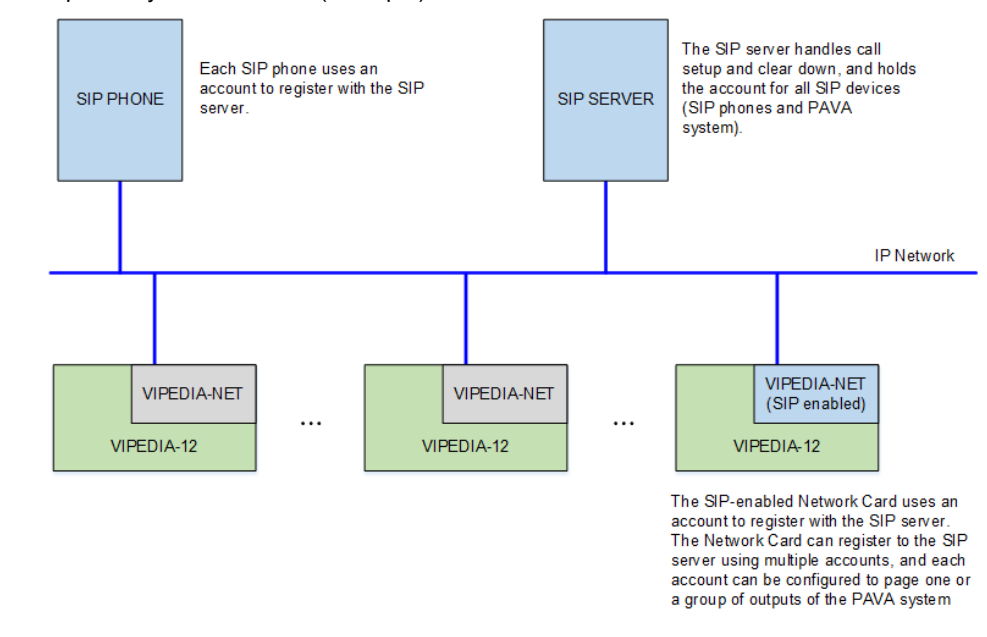

#### **Figure 1** Simplified system overview (example)

#### **Notes:**

1) The SIP accounts and passwords that are used by the Network Card to register with the SIP server and receive calls should be provided by the SIP server administrator.

The engineer responsible for configuring the PAVA system is only required to specify the number of SIP accounts used by the Network Card. The SIP server administrator can then add these accounts to the server and provide the engineer with the username and password for each account.

The SIP server administrator should also provide the SIP server settings such as IP address, SIP scheme and associated port.

- 2) SIP Interface is not EN 54-16 certified.
- 3) The following software versions are required to support the SIP Interface:

|                    | <b>Software/Firmware</b>                  | <b>Version</b>        |
|--------------------|-------------------------------------------|-----------------------|
| VIPEDIA-12         | Host CP                                   | V3.0.2.0 (or later)   |
| <b>VIPEDIA-NET</b> | NET-VIPA                                  | V3.0.2.035 (or later) |
| <b>Tool</b>        | PAVA System Configuration Tool (PAVA SCT) | V3.0.2.3.P (or later) |

<sup>&</sup>lt;sup>1</sup> SIP = Session Initiation Protocol

<sup>2</sup> PAVA = Public Address and Voice Alarm

# **2 Configuration**

- **1.** In the PAVA-System tree:
	- **a.** Select the required Network Card.

**Note:**

At the time of the publication of this document, only one Network Card in the PAVA system can be configured to provide the SIP Interface.

**b.** Check the "Enable SIP Paging" check box.

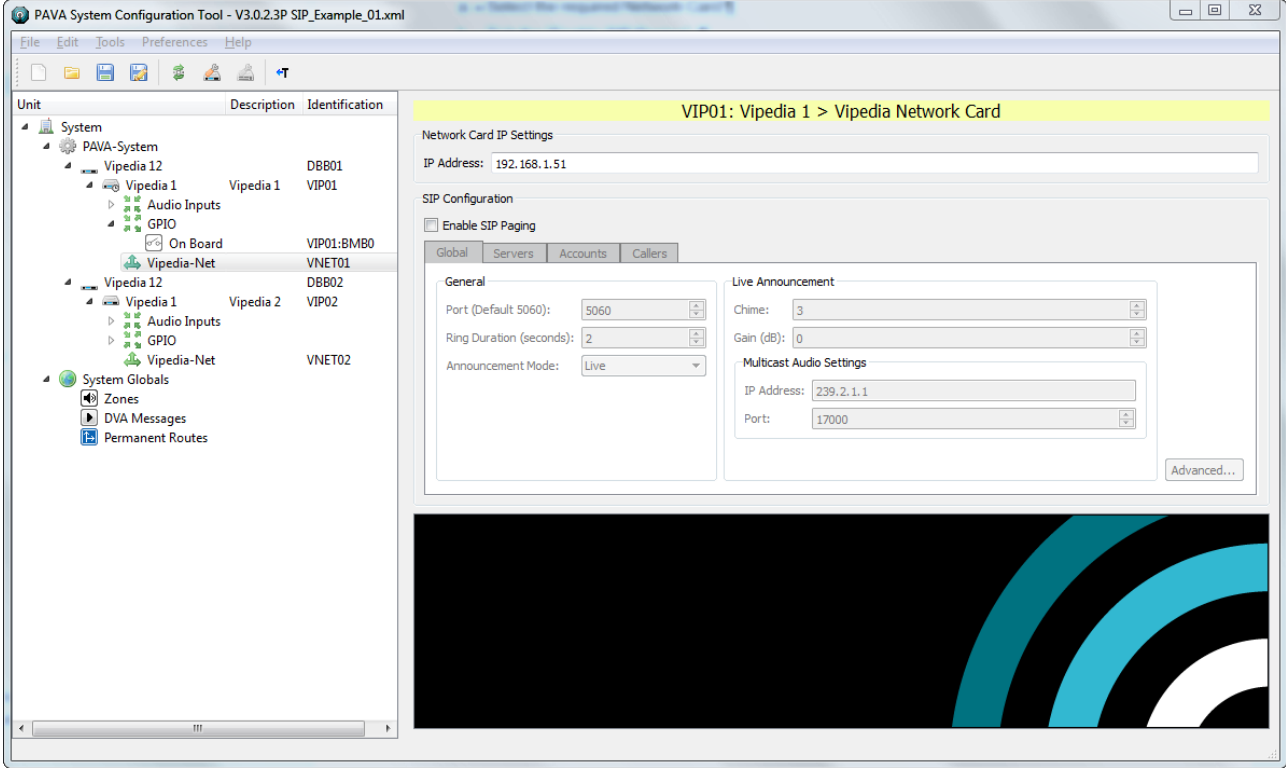

- **2.** On the "Global" tab, configure the settings for the SIP announcements.
	- **a.** Configure the General and Live Announcement settings.

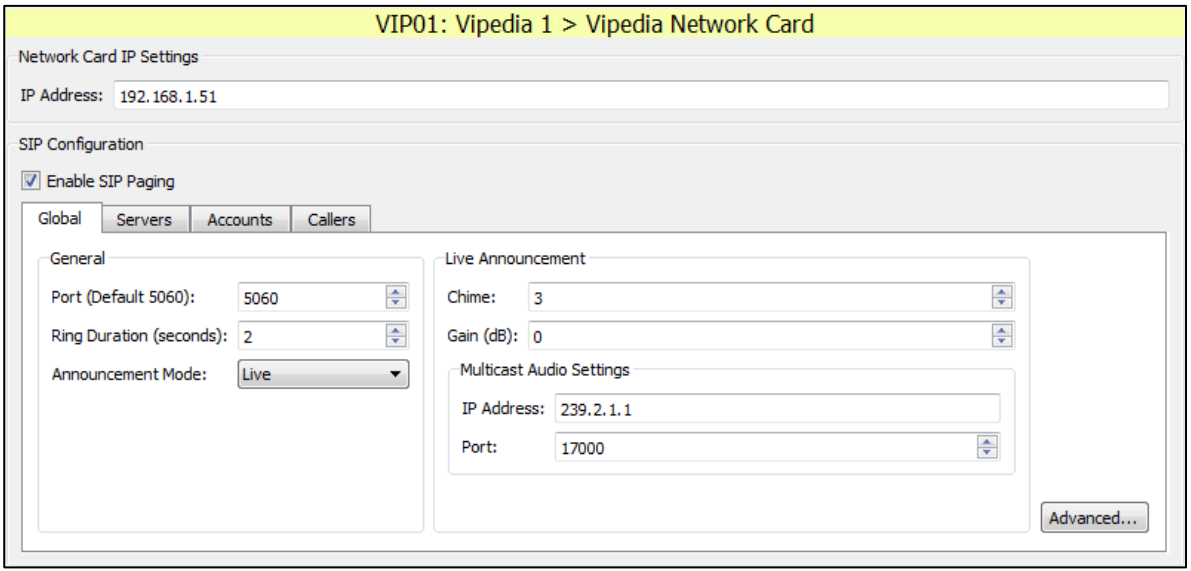

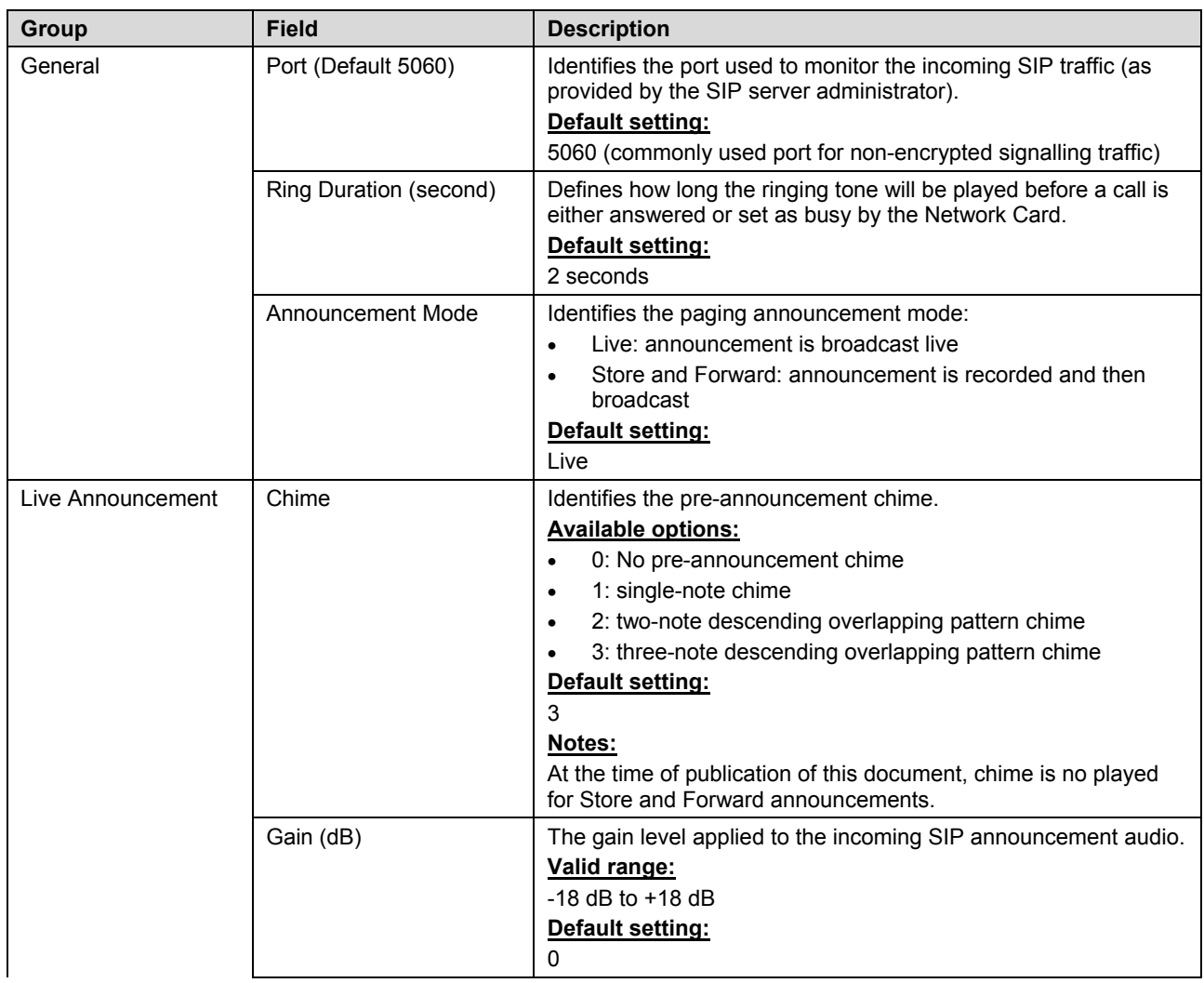

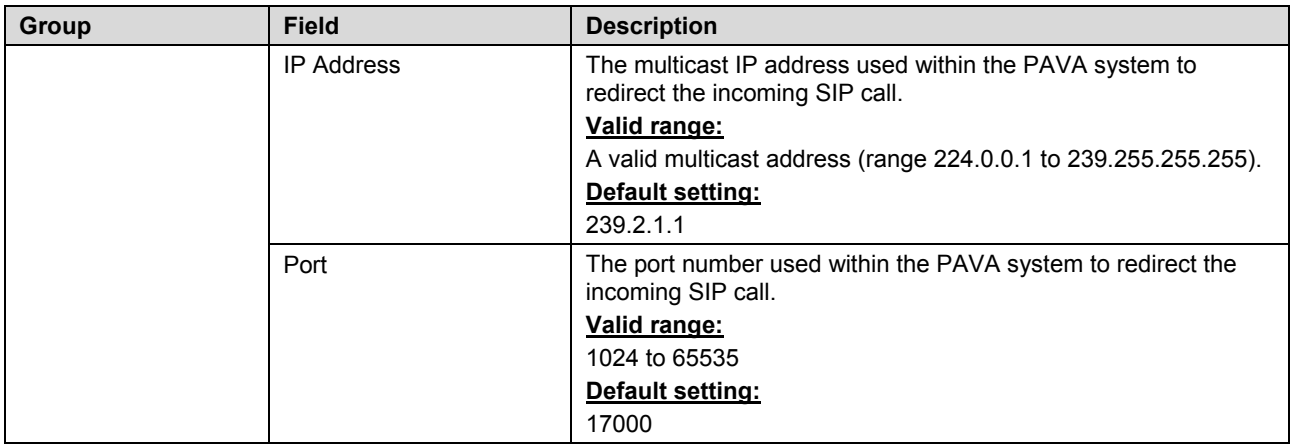

**b.** Click the "Advanced" button and configure the options as required.

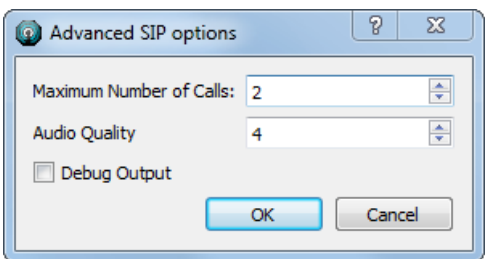

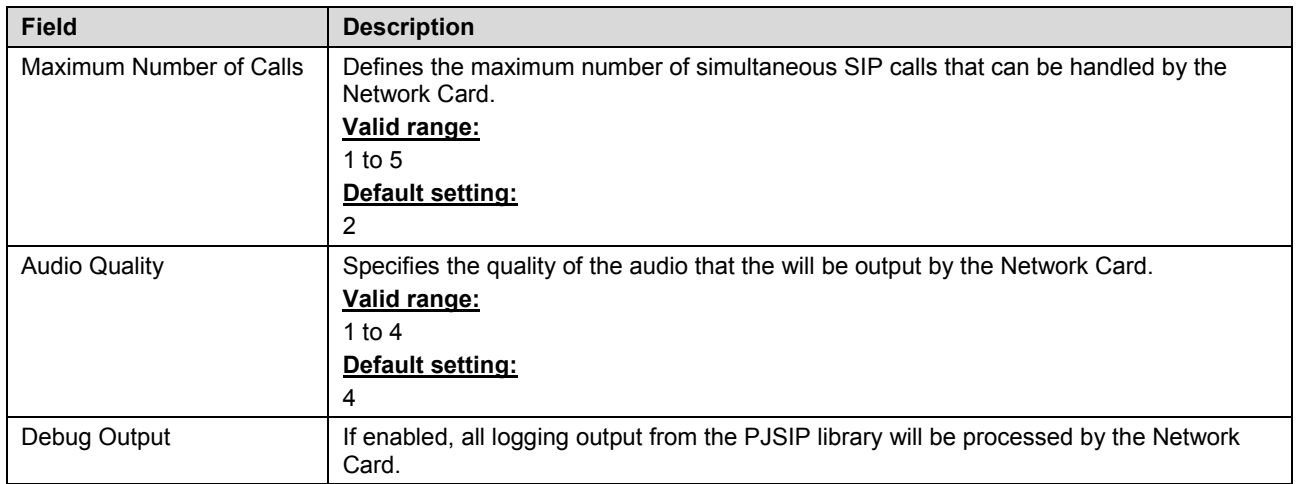

**3.** On the "Servers" tab, configure the SIP servers that the Network Card registers with.

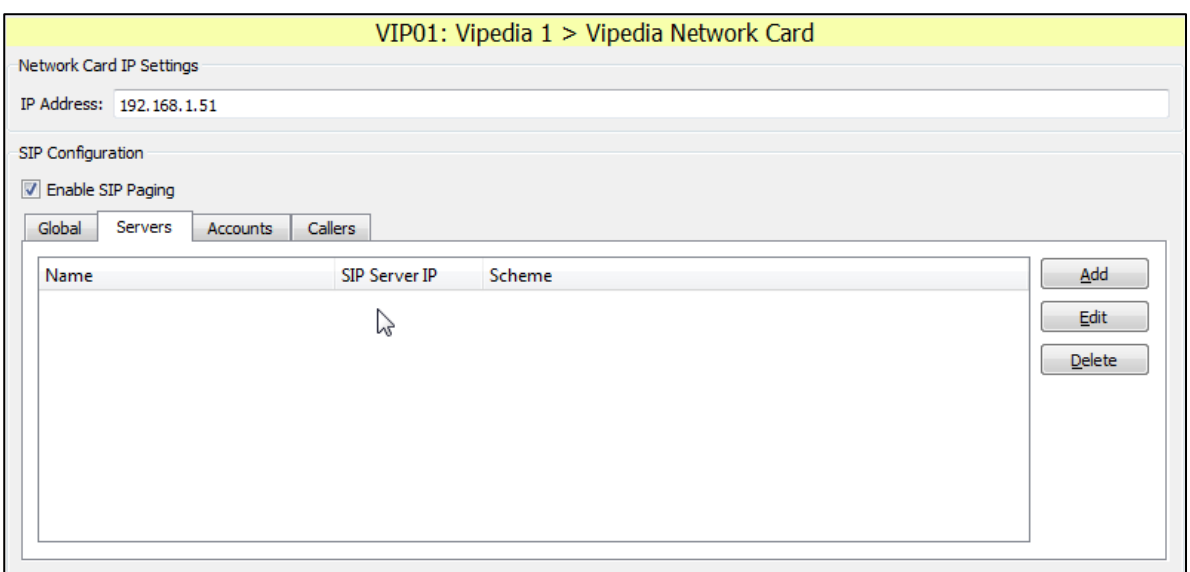

**a.** To add a SIP server, click on the "Add" button.

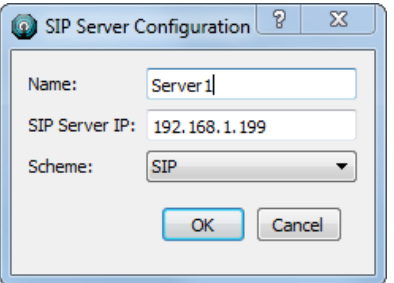

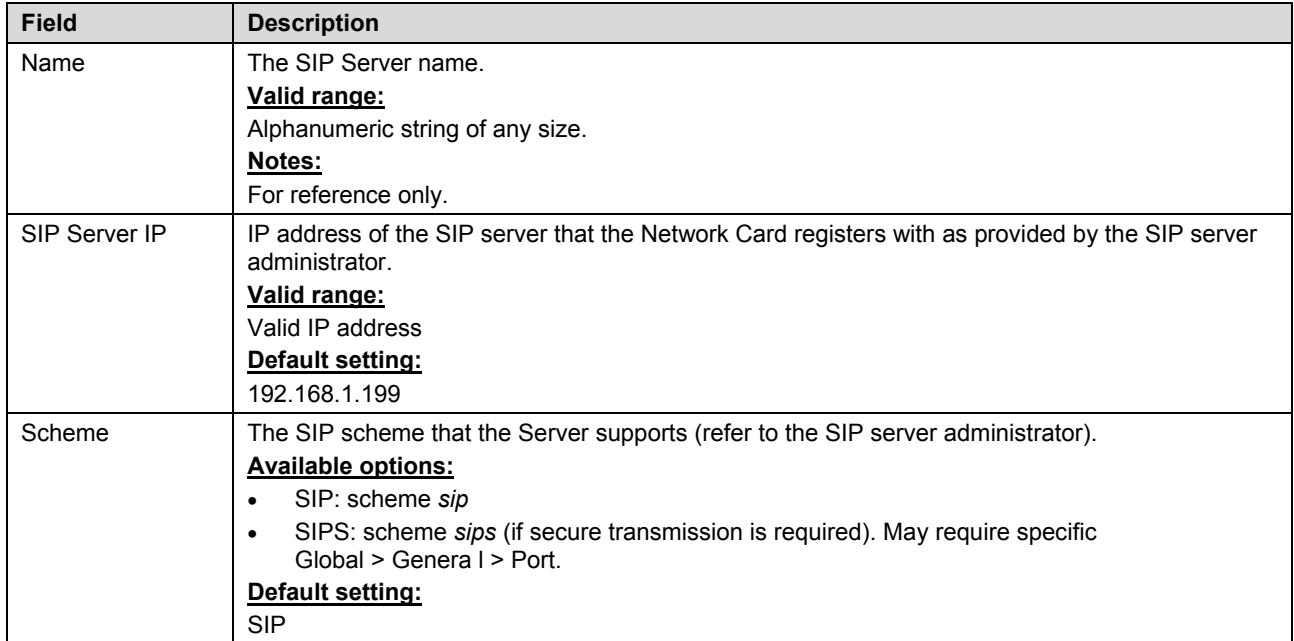

- **b.** To delete a SIP server, select the required server and then click on the "Delete" button.
- **c.** To change the settings of a SIP Server, select the required server and then click on the "Edit" button.

**4.** On the "Accounts" tab, configure the PAVA system SIP accounts.

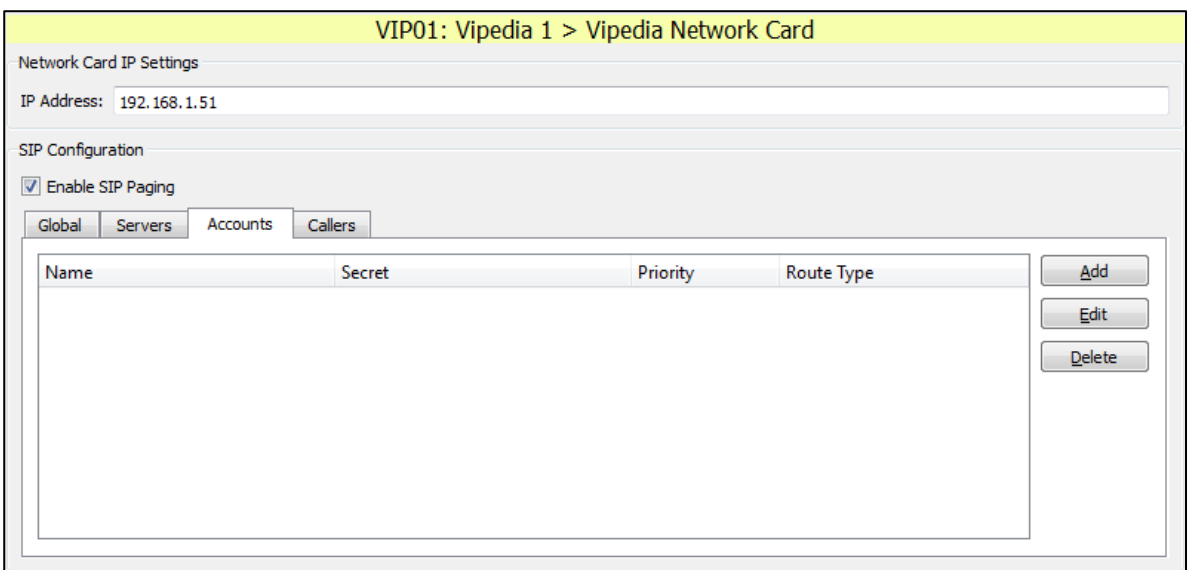

**a.** To add a SIP account, click on the "Add" button.

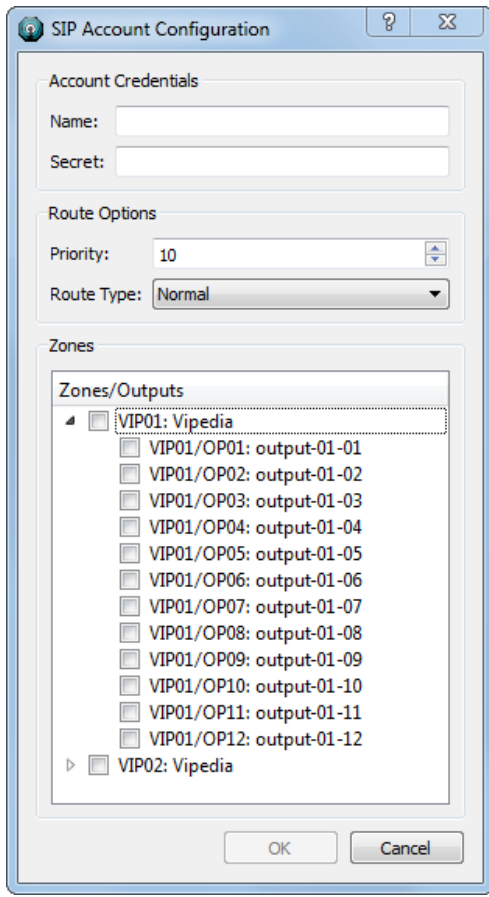

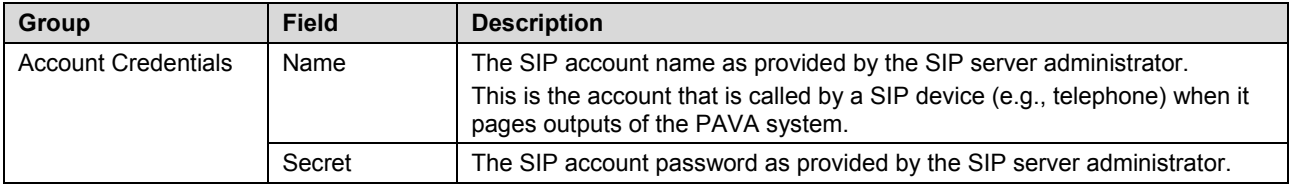

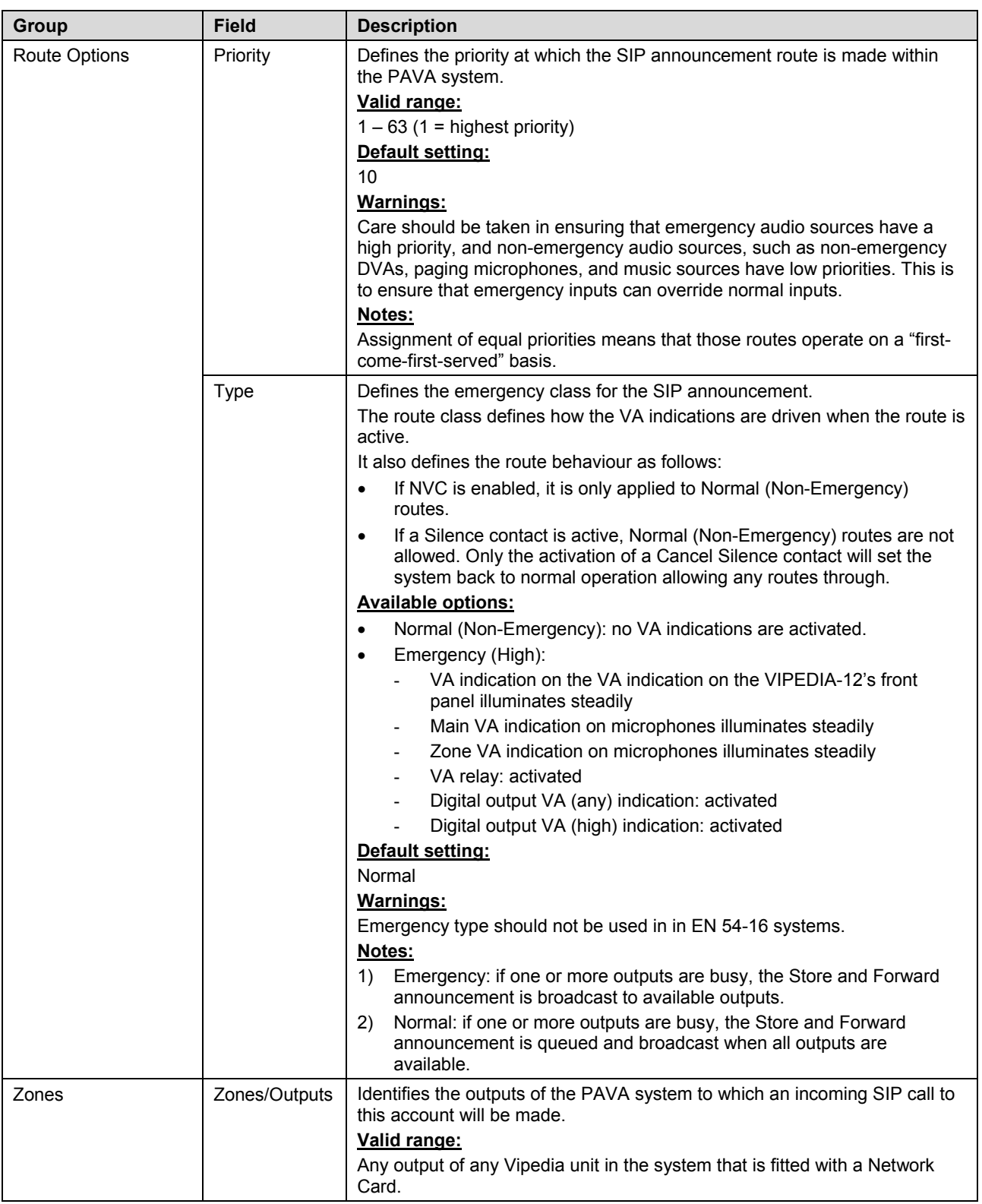

### **b.** To delete a SIP account, select the required account and then click on the "Delete" button.

**c.** To change the settings of a SIP account, select the required account and then click on the "Edit" button.

**5.** On the "Callers" tab, configure the SIP devices that can override the default settings of the PAVA system SIP accounts.

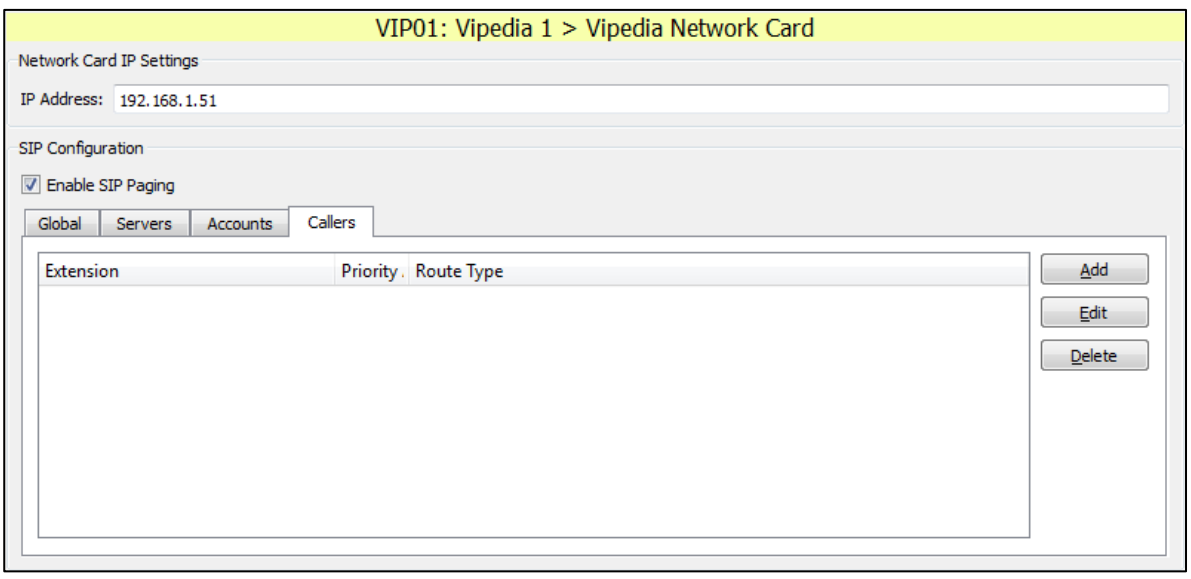

**a.** To add a Caller, click on the "Add" button.

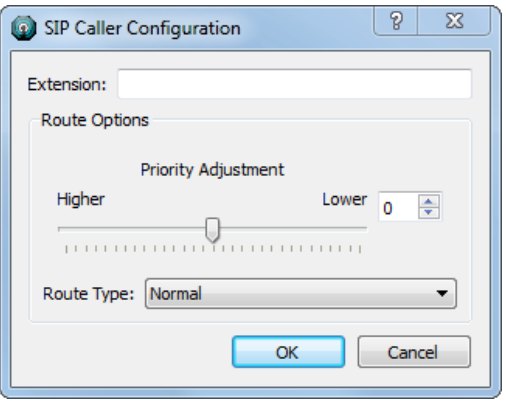

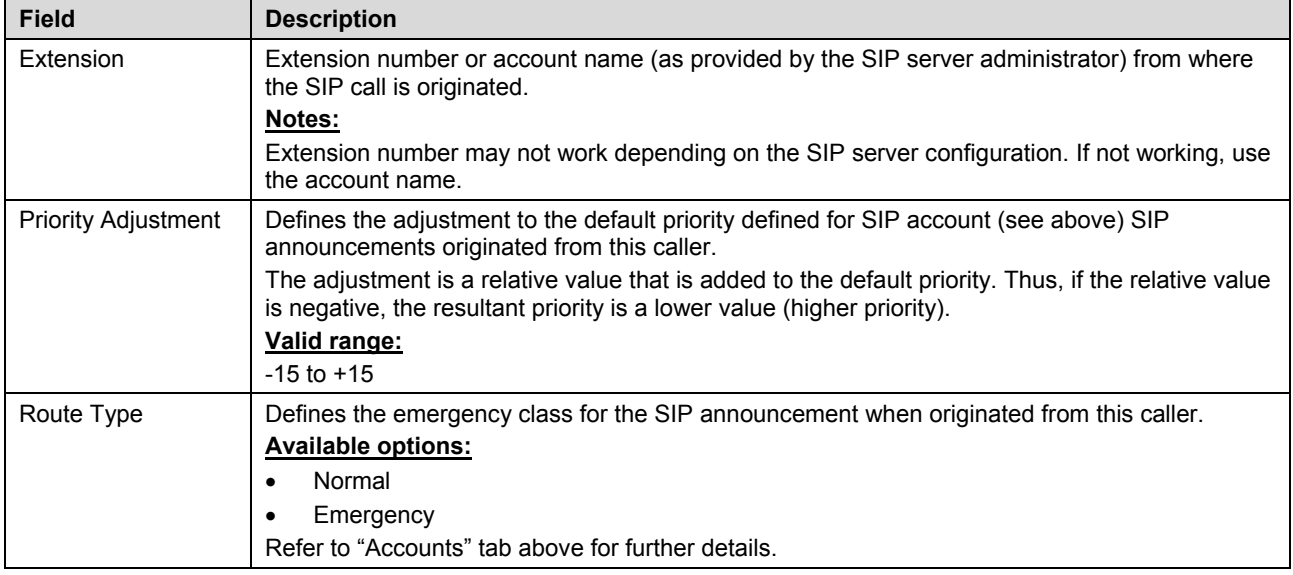

- **b.** To delete a caller, select the required caller and then click on the "Delete" button.
- **c.** To change the settings of a caller, select the required caller and then click on the "Edit" button.

This page intentionally left blank.

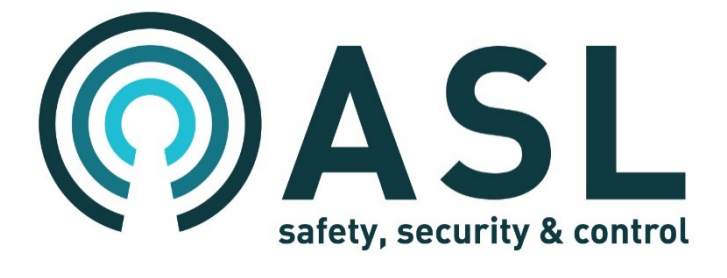